# P E. 2016

# **Guía básica de Publisher 2016**

Publisher es una excelente aplicación para crear publicaciones de aspecto profesional y con muchos detalles visuales. Permite preparar con mucha facilidad trabajos sencillos como folletos, tarjetas, rótulos, hojas informativas y almanaques, entre otros, o proyectos más complejos como anuarios, catálogos y boletines profesionales de correo electrónico.

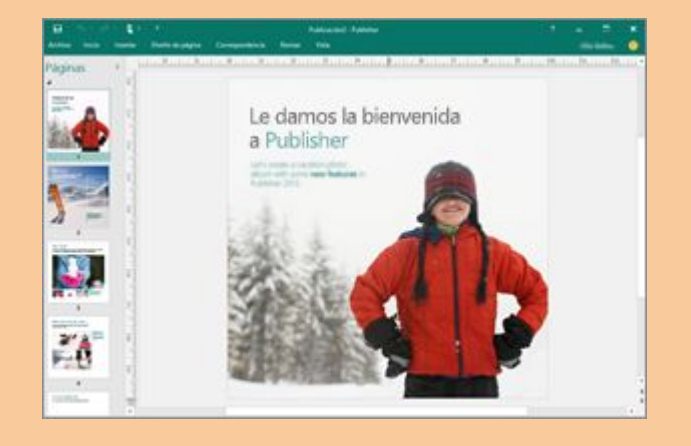

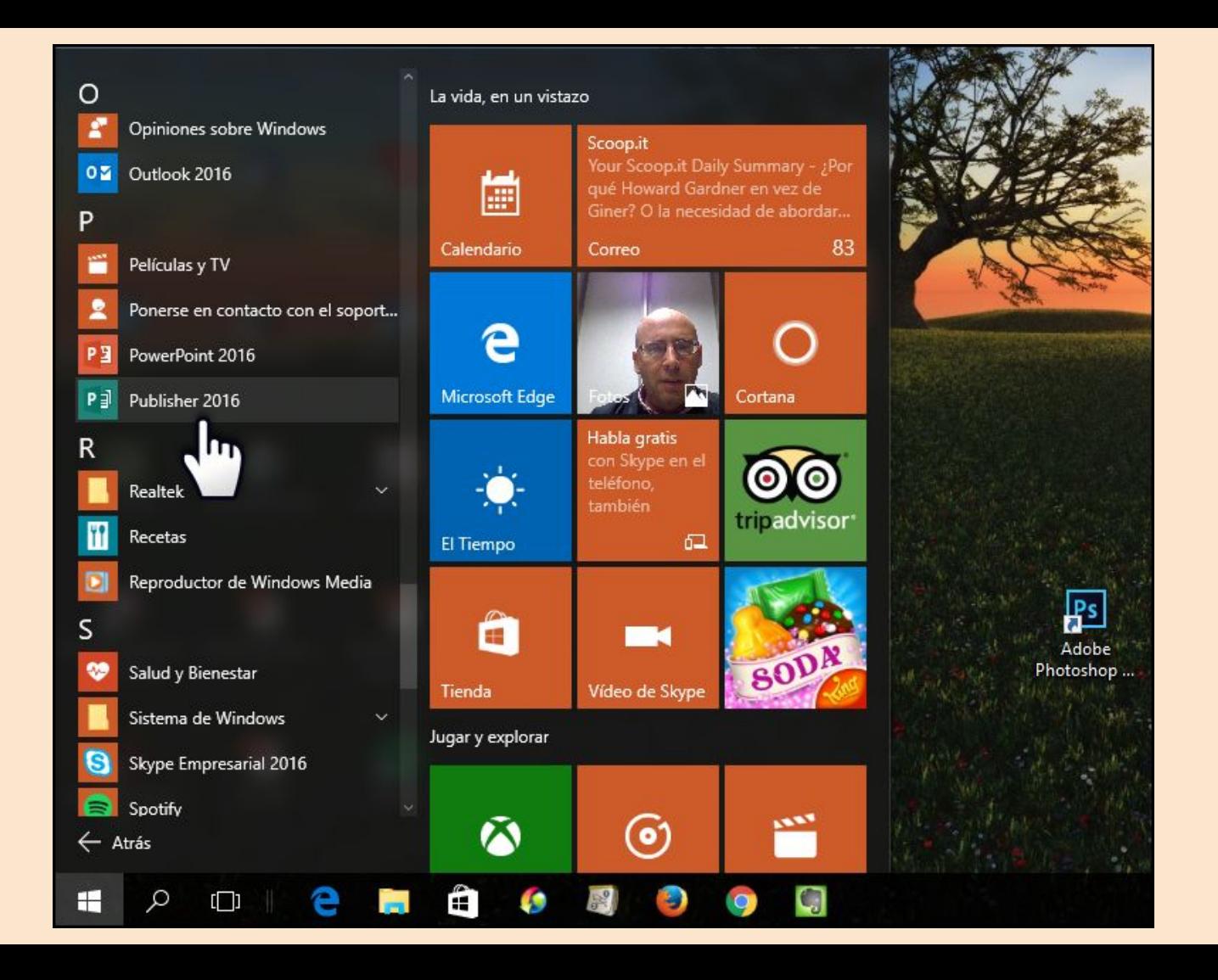

- Crear folletos para anunciar eventos educativos de nuestro centro, departamento o aula: conciertos, actividades culturales, jornadas de convivencia, etc.
- Proponer trabajos a los alumnos en los cuales tengan que sintetizar ideas y concretarlas en un folleto: trabajos sobre publicidad, recomendaciones musicales, actividades culturales de la localidad, etc.
- Elaborar una revista o periódico basado en texto e imagen para publicar noticias relacionadas con las clases o con el centro.
- Crear redacciones ilustradas, cómics e historias relacionadas con las diferentes materias.
- Crear revistas digitales con los trabajos de los alumnos.

# **Aplicaciones educativas**

## Visión general de la interfaz

#### Barra de herramientas de acceso rápido

Agregue sus comandos favoritos a la Barra de herramientas de acceso rápido para tenerlos a mano siempre que los necesite.

#### Agregue imágenes

Agregue a su publicación las imágenes que quiera desde su equipo, desde la galería de imágenes de Office.com o desde cualquier sitio de Internet.

Vea las cuentas en línea o cambie de una cuenta a otra Si está trabajando en la nube, haga clic en Archivo > Cuenta para cambiar la configuración, o bien cambie de una cuenta a otra.

#### **Administre sus archivos**

Haga clic en Archivo para crear, abrir, guardar, imprimir y compartir archivos, así como para editar información sobre la empresa, entre otras opciones.

#### Panel de navegación

Use el panel de navegación para desplazarse por su publicación y para agregar y eliminar páginas.

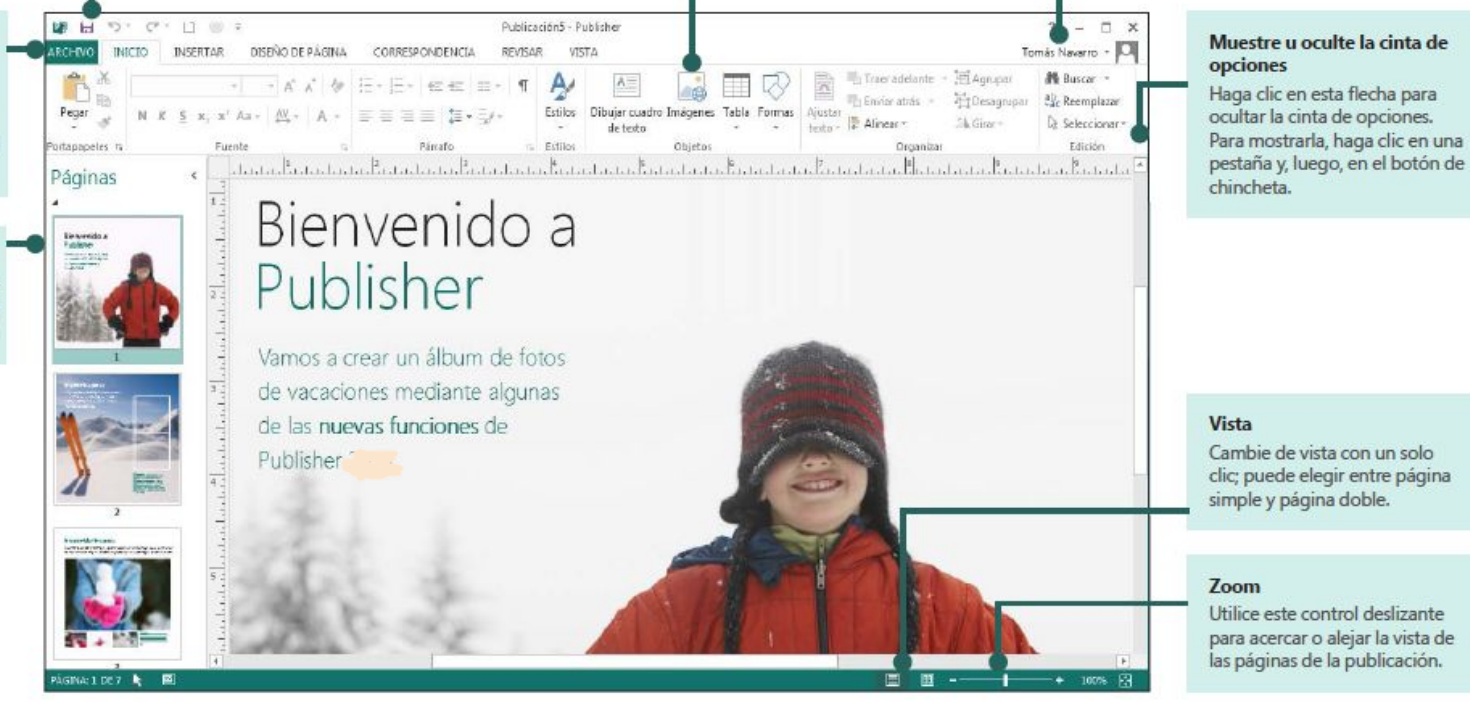

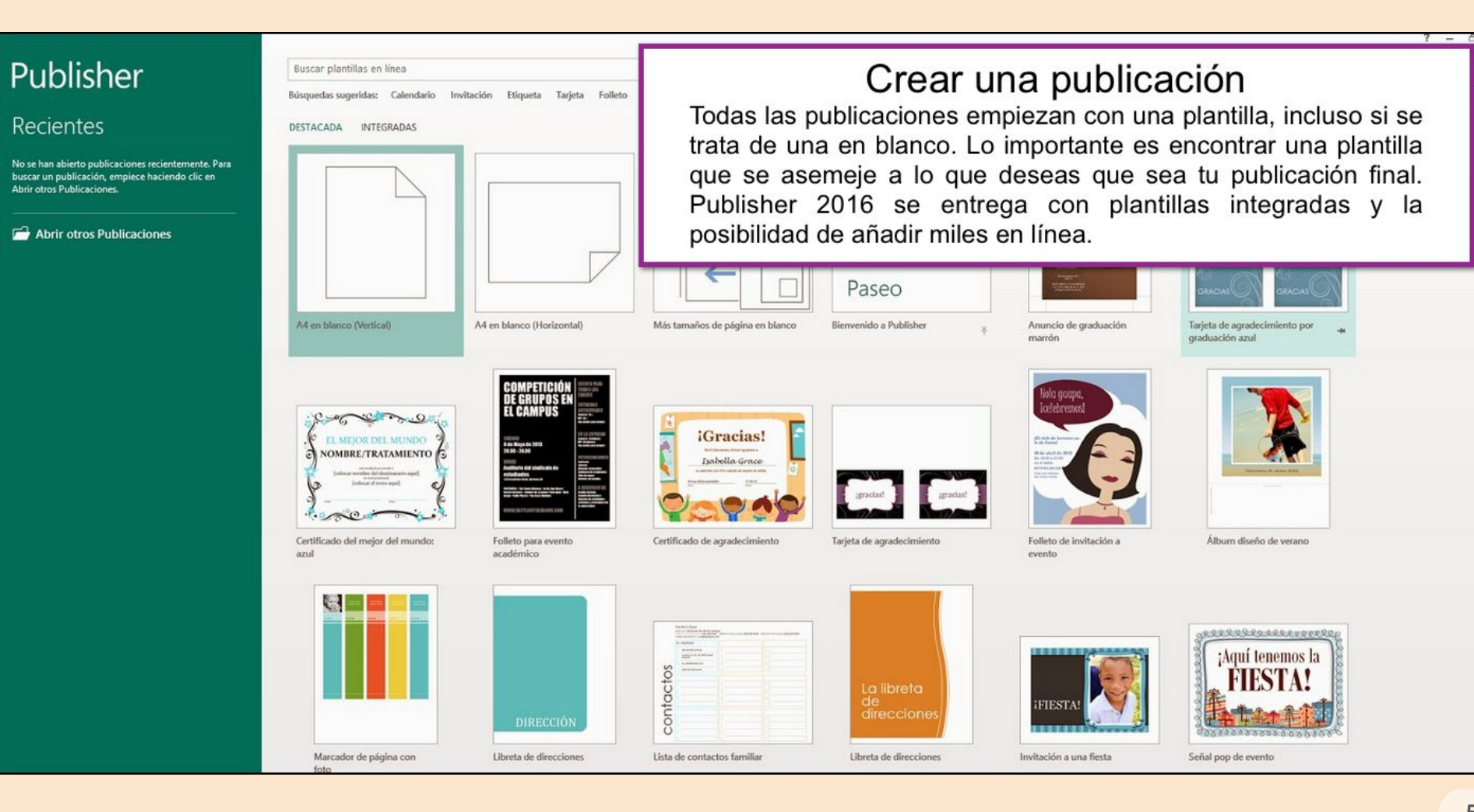

#### Publisher

#### Recientes

No se han abierto publicaciones recientemente. Para buscar una publicación, empiece haciendo clic en Abrir otros Publicaciones.

- Al acceder por primera vez al programa se muestra una galería con numerosas plantillas que facilitan la creación de nuestra publicación. - Elige una publicación en blanco o una de las plantillas de publicación.

- Mientras estés trabajando en Publisher 2016, puedes volver a ver la galería de plantillas siempre que quieras haciendo clic en Archivo > Nuevo.

Ò

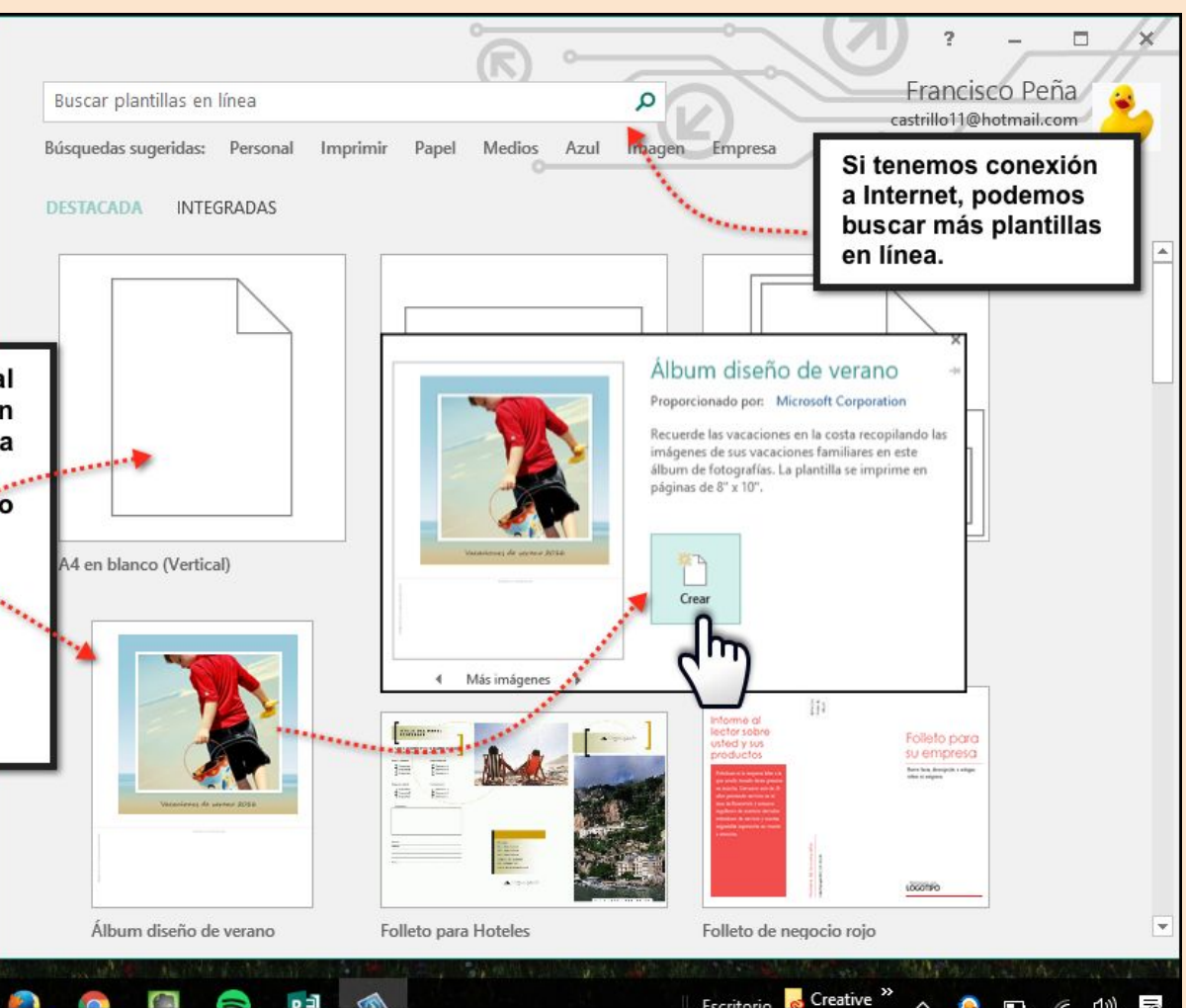

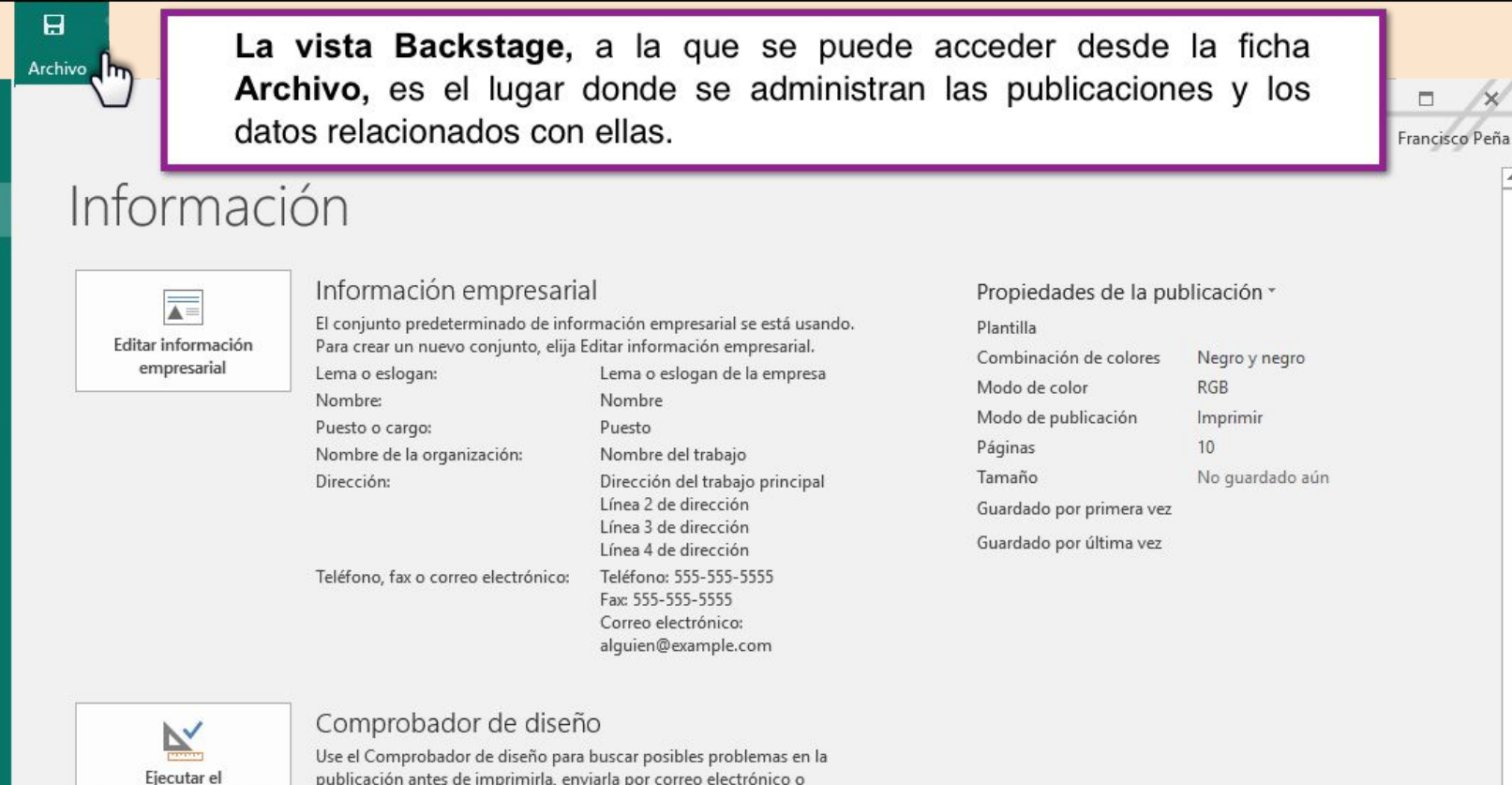

Comprobador de diseño

 $\odot$ 

Nuevo

Abrir

Guardar

Imprimir

Compartir

Exportar

Cerrar

Cuenta

Opciones

Guardar como

Información

guardarla con Empaquetar publicaciones.

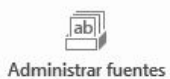

incrustadas

#### Información de fuente incrustada

Administre la configuración de las fuentes incrustadas en su publicación.

# **Agregar texto**

Los Cuadros de texto son el elemento principal en toda Publicación, ya que son los objetos que permiten introducir texto en cualquier parte de la Página. Para colocar nuevos Cuadros de texto en Publisher 2016, realiza lo siguiente:

1) Ficha Insertar **→ Grupo Texto**→ Comando Dibujar cuadro de texto.

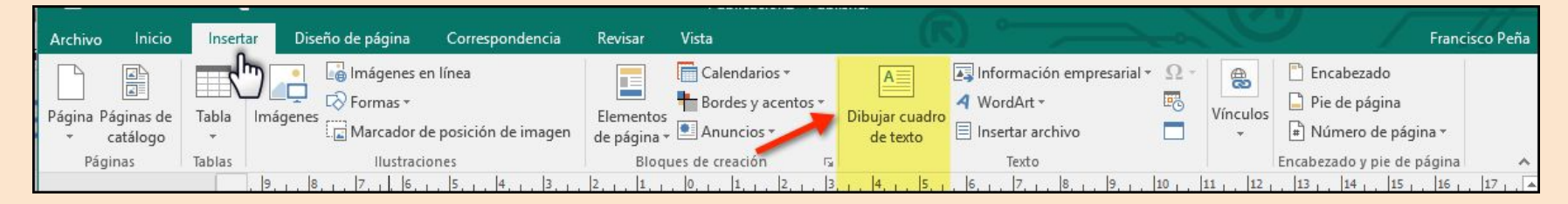

2) Con ayuda del puntero del ratón traza el cuadro texto según el tamaño que desees darle.

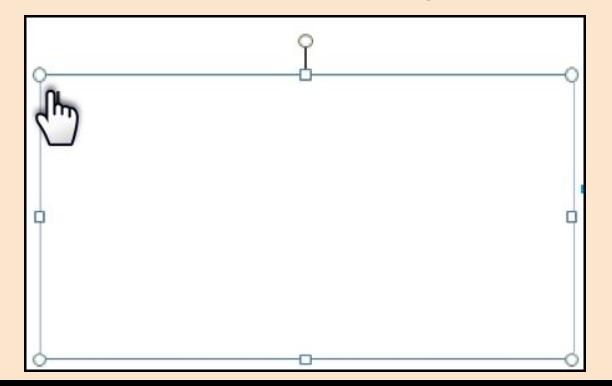

## **FICHA CONTEXTUAL HERRAMIENTAS DE CUADRO DE TEXTO (FORMATO)**

Cuando se selecciona una forma, se mostrará la Ficha contextual **Herramientas de Cuadro de texto (Formato)**, que permite aplicar el formato al cuadro de texto, incluida la configuración de la dirección del texto, fuente, alineación y efectos, la creación de vínculos y dar formato a la tipografía del texto.

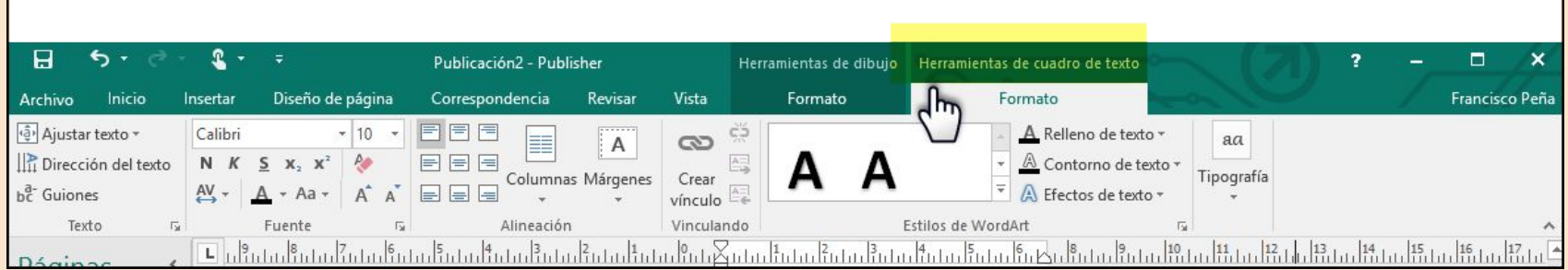

# **CONECTAR CUADROS DE TEXTO**

Conectar cuadros de texto en Publisher consiste en que el texto que no se ajusta o no cabe en un cuadro de texto se agregue al siguiente cuadro de texto conectado. Los cuadros conectados se usan para:

- ➔ Continuar un artículo en otro cuadro de texto.
- **→** Crear columnas con anchos diferentes.
- ➔ Mover texto desde el desbordamiento a otro cuadro. NOTA: Una cadena de cuadros de texto conectados, también denominada artículo, puede ocupar varias páginas.

# **PARA CONECTAR CUADROS DE TEXTO:**

1) Haz clic en el cuadro de texto que quieres que aparezca en primer lugar en el artículo. 2) Dirígete a la **Ficha Contextual Herramientas cuadro de texto (Formato)**, selecciona el Comando **Crear vínculo** del Grupo Vinculando. El puntero del ratón cambiará a una jarra.

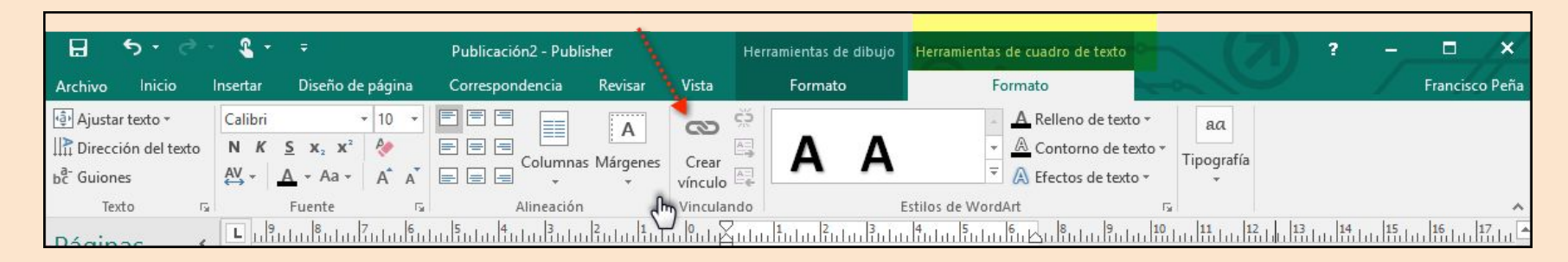

3) Por último, selecciona el cuadro de texto que desees que aparezca a continuación en el artículo.

WordArt es una herramienta utilizada para crear textos artísticos dentro de las Publicaciones. Para insertar un estilo de WordArt, realiza lo siguiente:

- 1) Ficha Insertar 
ightarrow Grupo Texto

ightarrow Comando WordArt.
- 2) Elige un texto artístico predefinido.

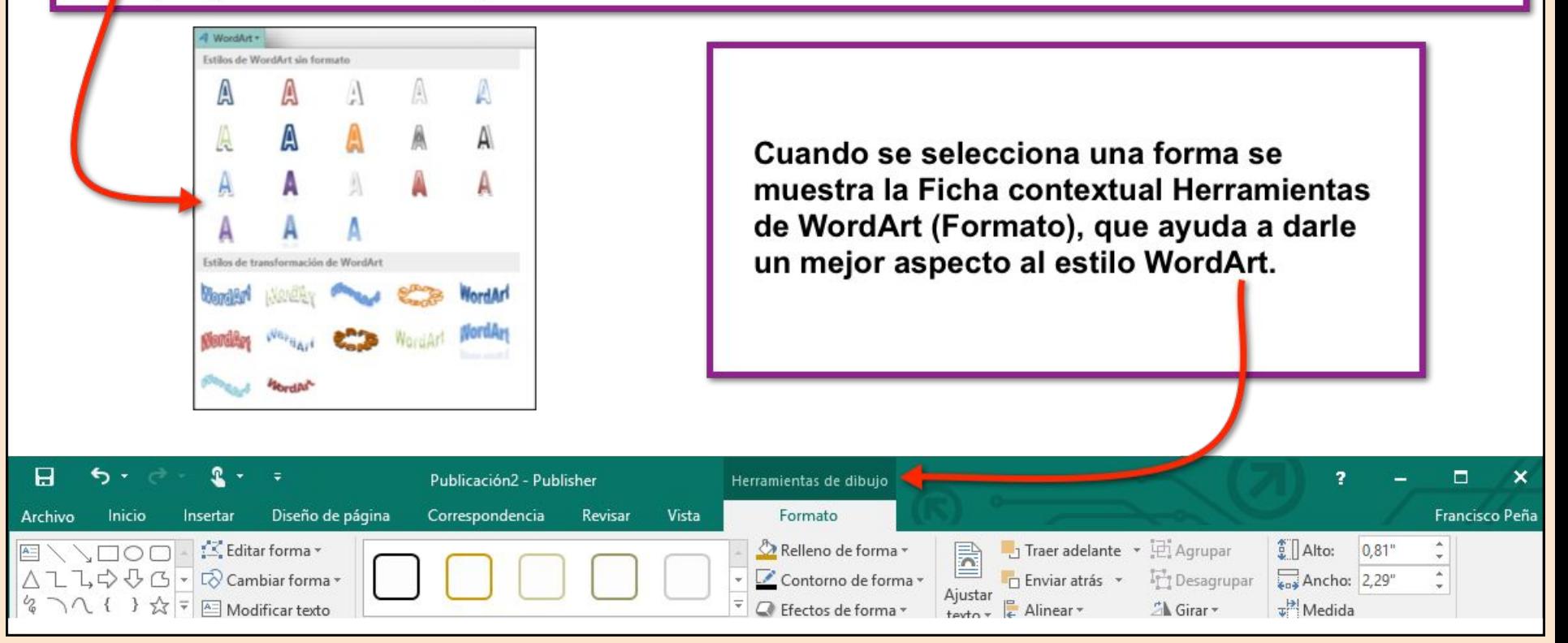

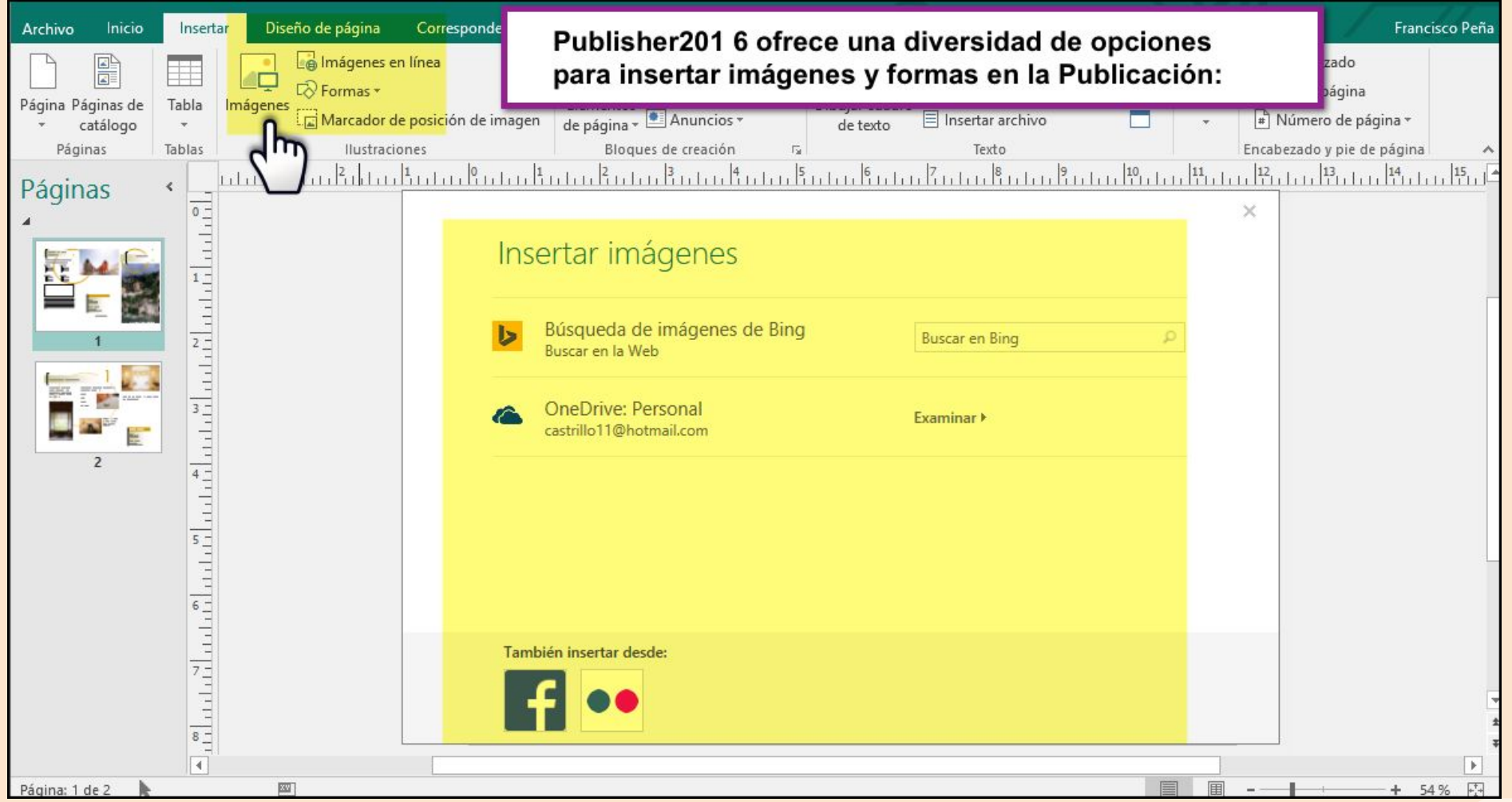

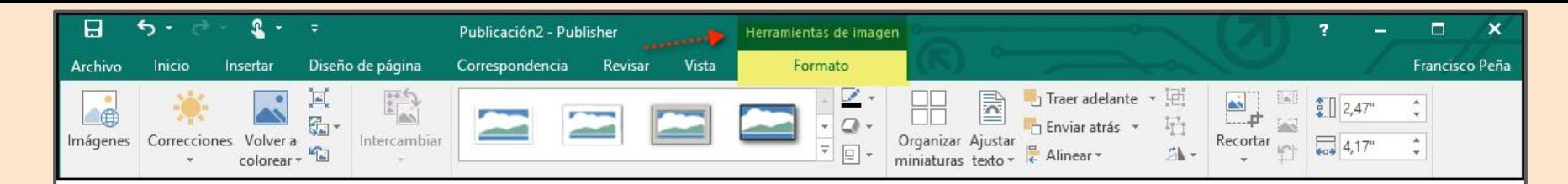

Cuando se selecciona una imagen se muestra la Ficha contextual Herramientas de imagen (Formato), que ayuda a mejorar su aspecto.

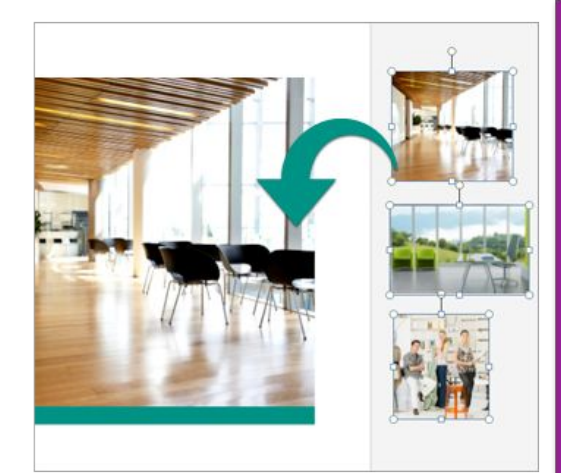

Efectos de imagen:

Elige entre numerosos efectos de imagen disponibles en Publisher 2016 para aplicar sombras, reflejos, brillo, bordes suavizados, biselados y rotaciones 3D a las imágenes. Selecciona la imagen y haz clic en Efectos de imagen, de la pestaña Herramientas de imagen - Formato.

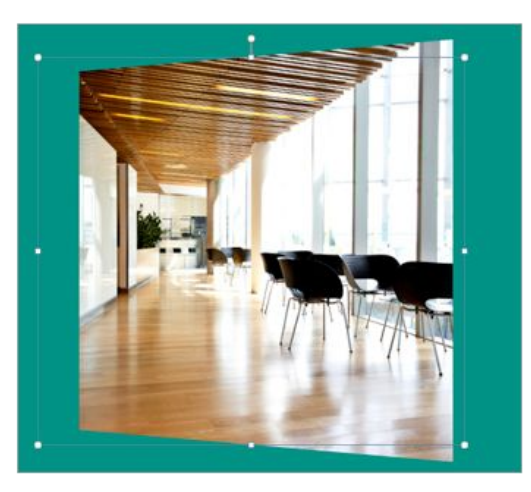

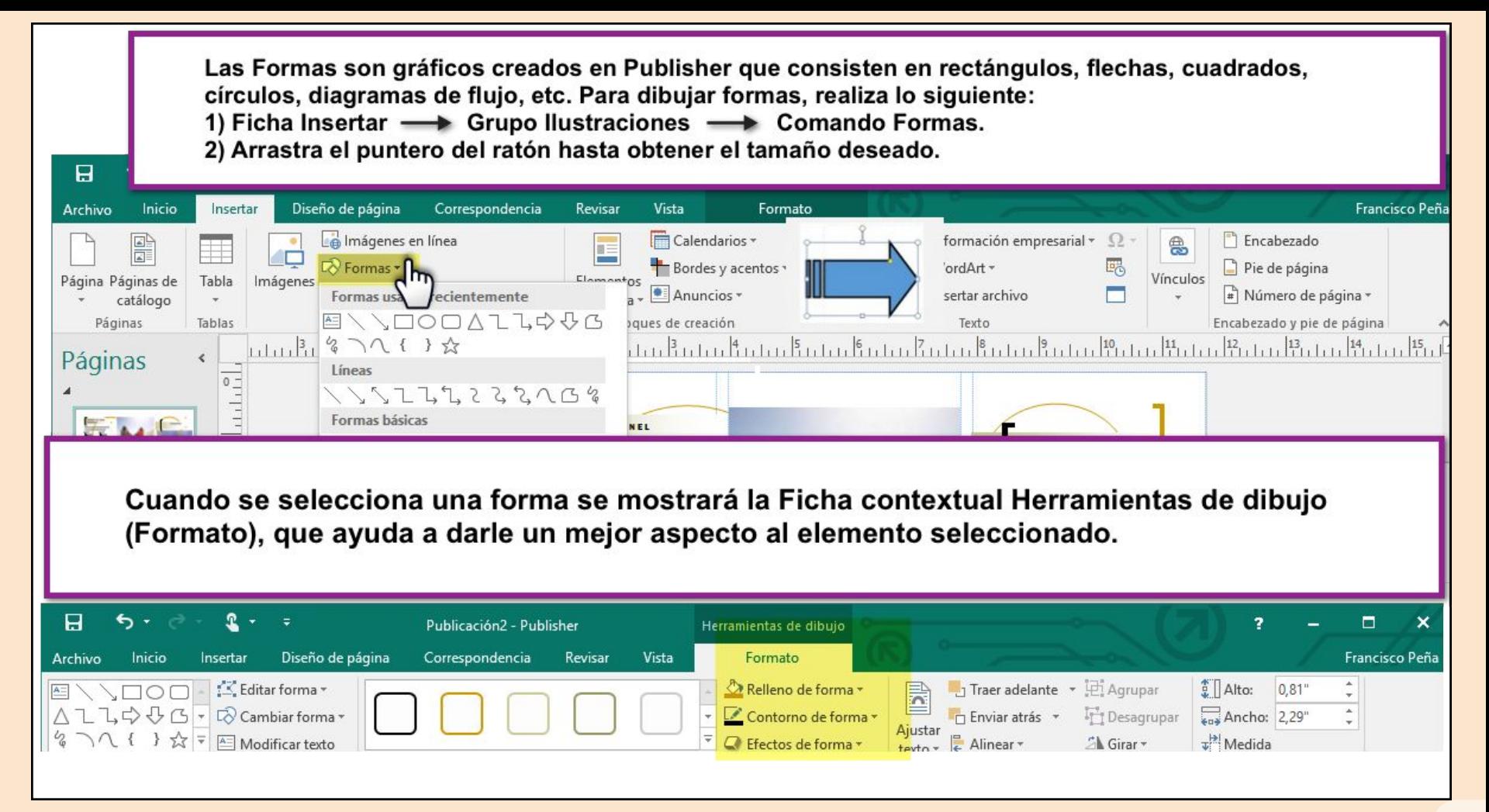

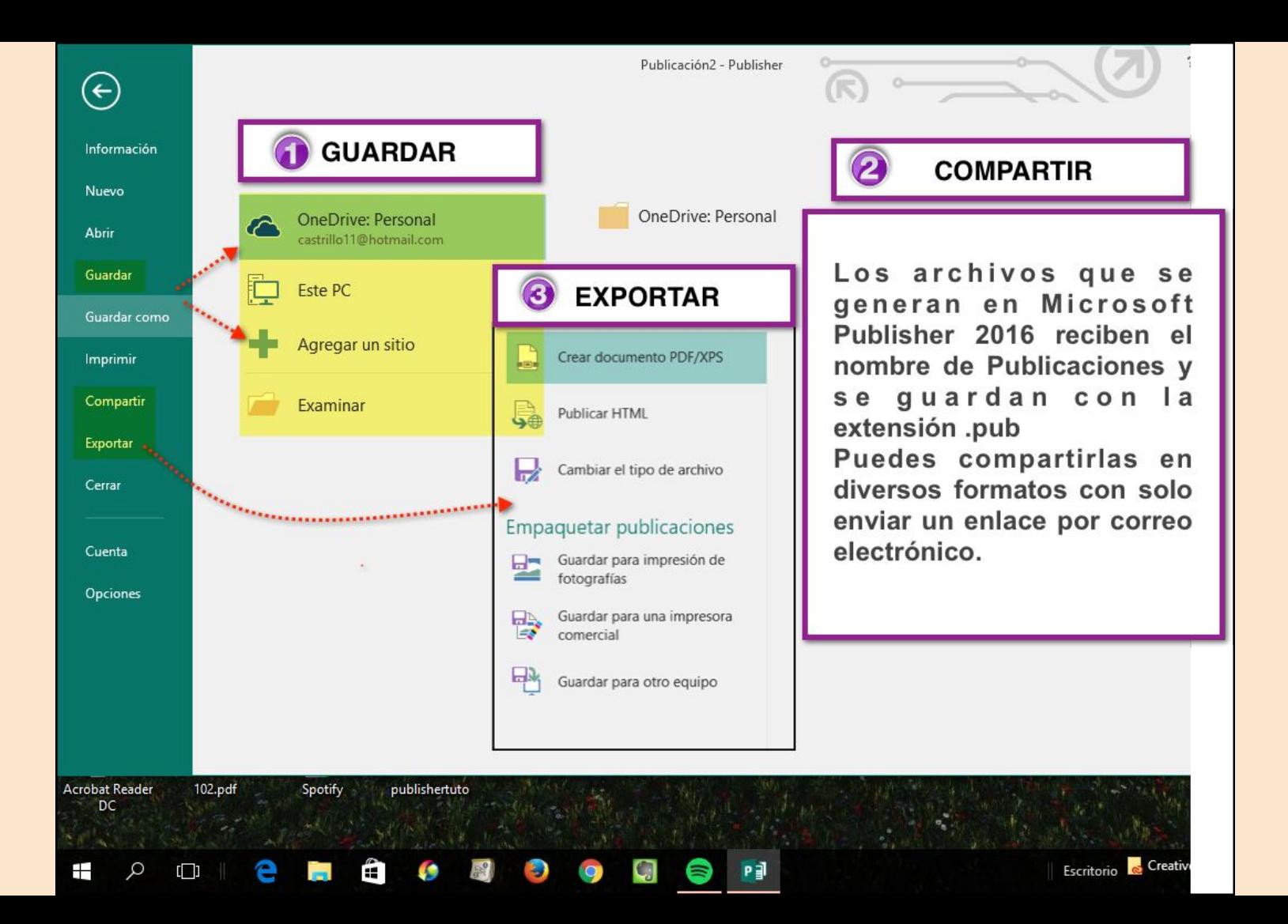

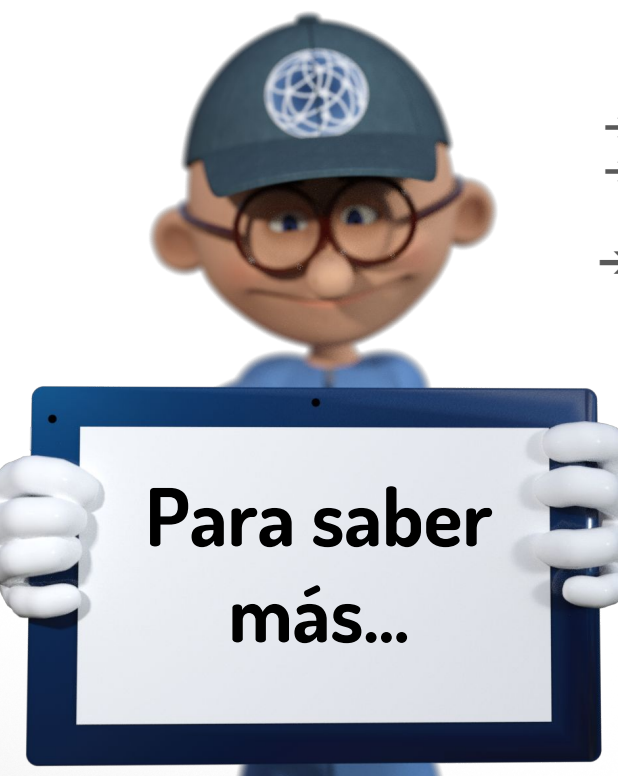

- **→** [Ayuda oficial del programa en español.](https://support.office.com/es-es/article/Aprendizaje-de-Publisher-5ce4abaa-3557-4115-84c0-3232a5d59939?ui=es-ES&rs=es-ES&ad=ES)
- ➔ [Vídeotutorial](https://www.youtube.com/watch?v=UNkhoelV_Rs) dirigido a los alumnos para crear un folleto en Publisher. Publicado en Youtube por el profesor [Dielmer F. Giraldo Rendon](https://www.youtube.com/channel/UCRvLKCnul_g2kFIXP8Q2GQA)
- ➔ [Curso de Microsoft](https://support.office.com/es-es/article/P%C3%A1sese-a-Publisher-2013-bb151ab4-fc6f-48a7-932e-778da48aa7a4?ui=es-ES&rs=es-ES&ad=ES), acceso libre: consta de 4 vídeos cortos, sencillos y claros.
	- [Usar, guardar y buscar plantillas](https://support.office.com/es-es/article/Usar-guardar-y-buscar-plantillas-5a71a220-3ded-4051-95a2-d4f2da2775c1) (2:49). Cree publicaciones a partir de plantillas, guarde publicaciones como plantillas para usarlas más adelante y luego búsquelas.
	- [Introducción a la cinta de opciones](https://support.office.com/es-es/article/Introducci%C3%B3n-a-la-cinta-de-opciones-e9650c50-4c06-4e63-b933-3309cd31b405) (3:54). En la cinta de opciones encontrará comandos familiares y nuevas herramientas.
	- [Trabajar con archivos en la vista Backstage](https://support.office.com/es-es/article/Trabajar-con-archivos-en-la-vista-Backstage-e8688782-ec9d-4043-bbe0-cd400afedfd0) **(2:48).** Utilice la vista Backstage para administrar archivos, conectarse a servicios en línea, imprimir y definir opciones.
	- [Trabajar con imágenes](https://support.office.com/es-es/article/Trabajar-con-im%C3%A1genes-7ddf4ffa-5503-4a24-b214-f9670f92b875) **(3:40).** Agregue e intercambie imágenes, cámbielas de tamaño y úselas con texto.

## **Servicio de Tecnologías de la Educación**

Material creado por el GRUPO DE SOFTWARE EDUCATIVO DE EXTREMADURA

**Contenidos:** Francisco Muñoz de la Peña Castrillo **Diseño gráfico:** Fco. Javier Pulido Cuadrado **Revisión ortográfica y de estilo:** Francisca Sánchez González **Coordinación:** Francisco López Blanco

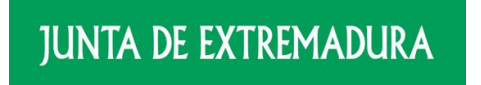

Consejería de Educación y Empleo

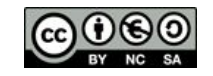

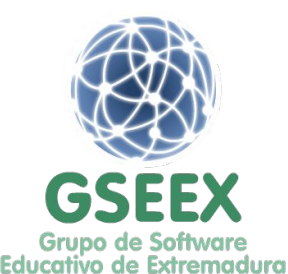